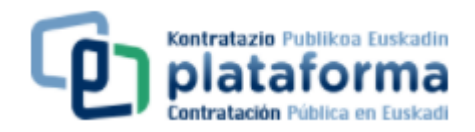

# **MANUAL DE AYUDA DEUC**

## **PRIMER PASO**

Acceder a la pestaña "Objeto" de la ficha del anuncio.

## **SEGUNDO PASO**

Descargar el fichero DEUC electrónico (XML) en su PC. Para ello pinchar en el enlace del fichero DEUC.

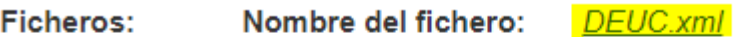

Tipo de fichero: DEUC

DEUC servicio en línea DEUC instrucciones

Clicar el botón "**Descargar archivo**".

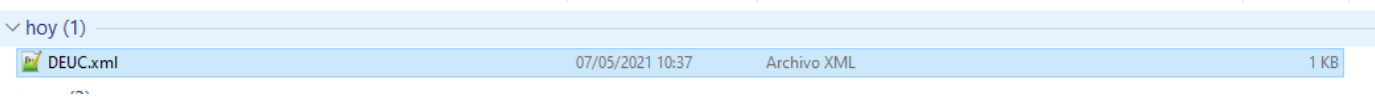

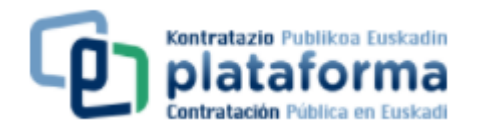

# **TERCER PASO**

Pinchar en el enlace de la ficha "**DEUC servicio en línea**".

Ficheros: Nombre del fichero: DEUC.xml

Tipo de fichero: DEUC

**DEUC** servicio en línea DEUC instrucciones

A continuación, se mostrará la siguiente pantalla:

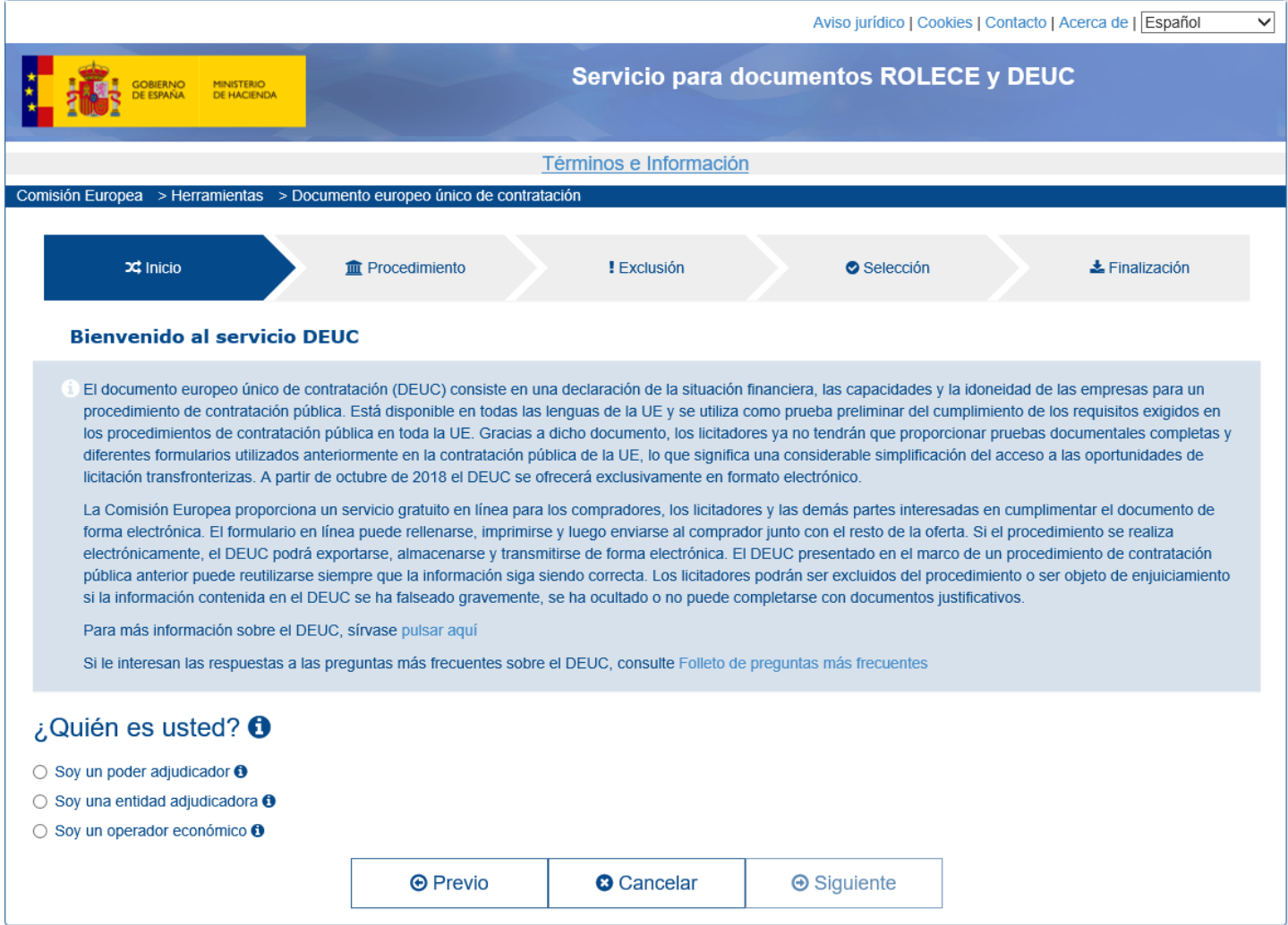

#### **CUARTO PASO**

A la pregunta ¿Quién es usted? Deberá seleccionar la respuesta "**Soy un operador económico**".

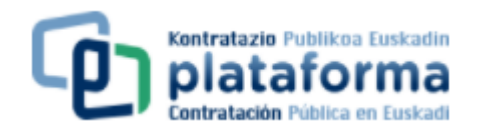

# ¿Quién es usted? <sup>6</sup>

- Soy un poder adjudicador <sup>●</sup>
- Soy una entidad adjudicadora +
- Soy un operador económico O

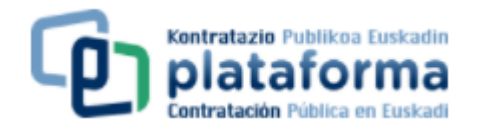

# **QUINTO PASO**

A la pregunta ¿Qué desea hacer? Deberá seleccionar la respuesta "**Importar un DEUC**".

¿Qué desea hacer? **±** © Importar un DEUC **+**  $\clubsuit$   $\cap$  Fundir dos DEUC  $\Theta$ 

 $\clubsuit$   $\bigcirc$  Generar respuesta  $\boldsymbol{0}$ 

#### **SEXTO PASO**

Al seleccionar la opción "Importar un DEUC" aparece inmediatamente la opción de cargar el documento xml que usted habrá descargado previamente en su ordenador.

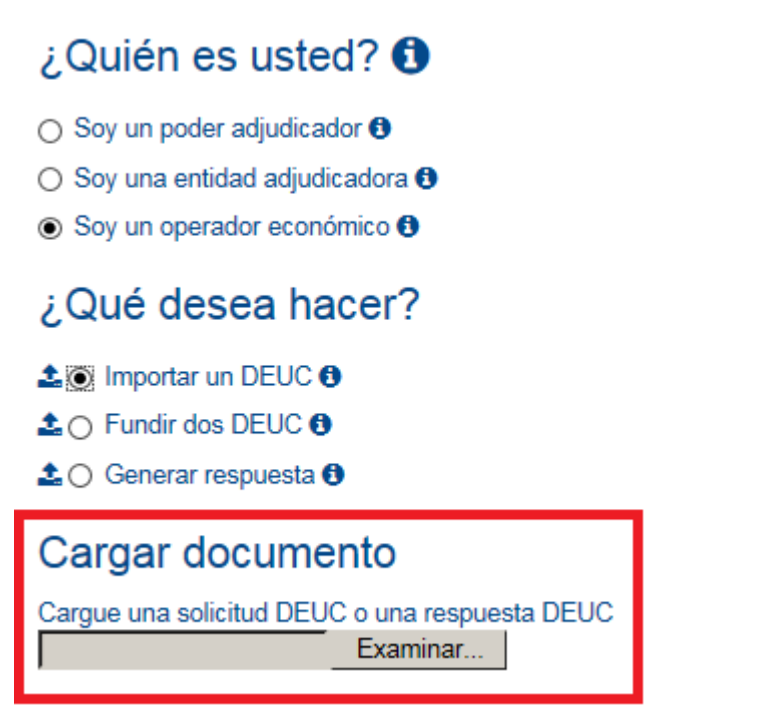

Clique el botón "**Examinar**" y seleccione el archivo xml. En el ejemplo se ha guardado el citado archivo en la carpeta LICITACIONES ubicada en Mis Documentos.

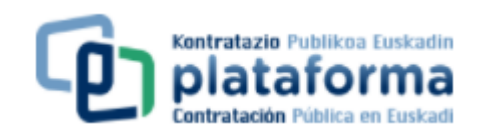

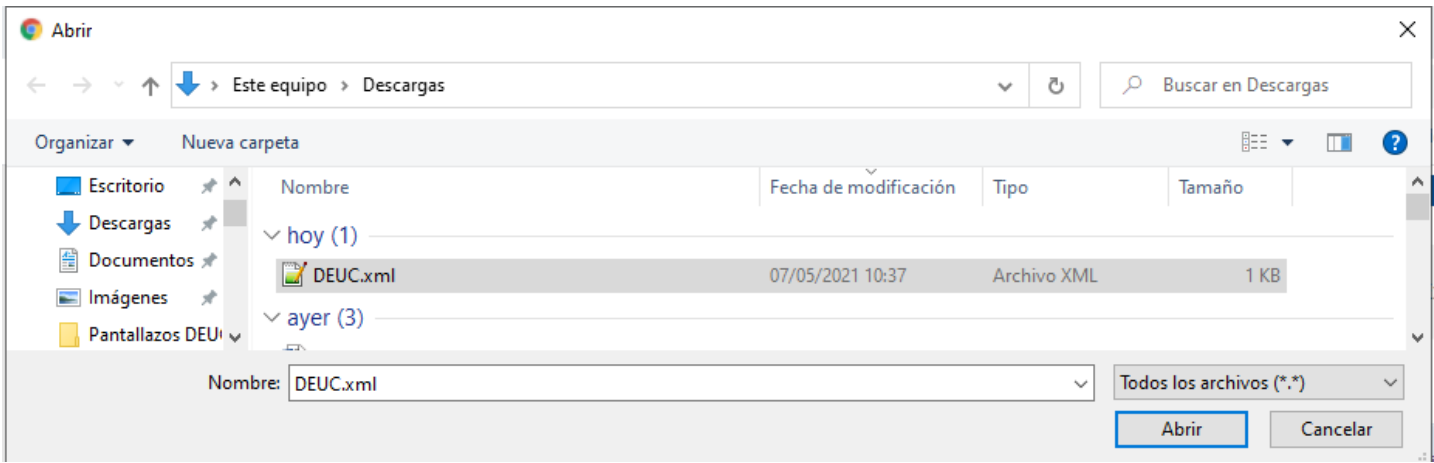

Y haga click sobre el botón "**Abrir**".

# **SEPTIMO PASO**

Después de seleccionar la importación de un DEUC. Seleccione el país.

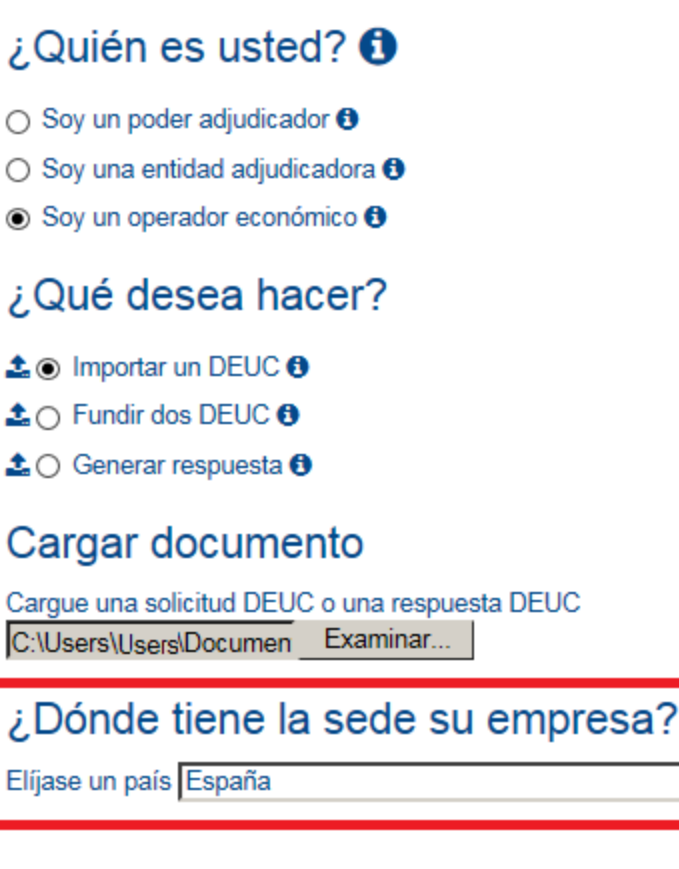

# **OCTAVO PASO**

Aparecerá el formulario DEUC que debe rellenar. El formulario DEUC está dividido en seis partes, las cuales, a su vez, están divididas en secciones:

 $\blacktriangledown$ 

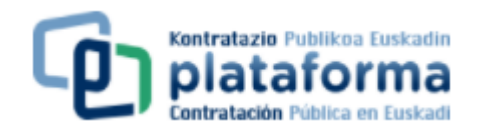

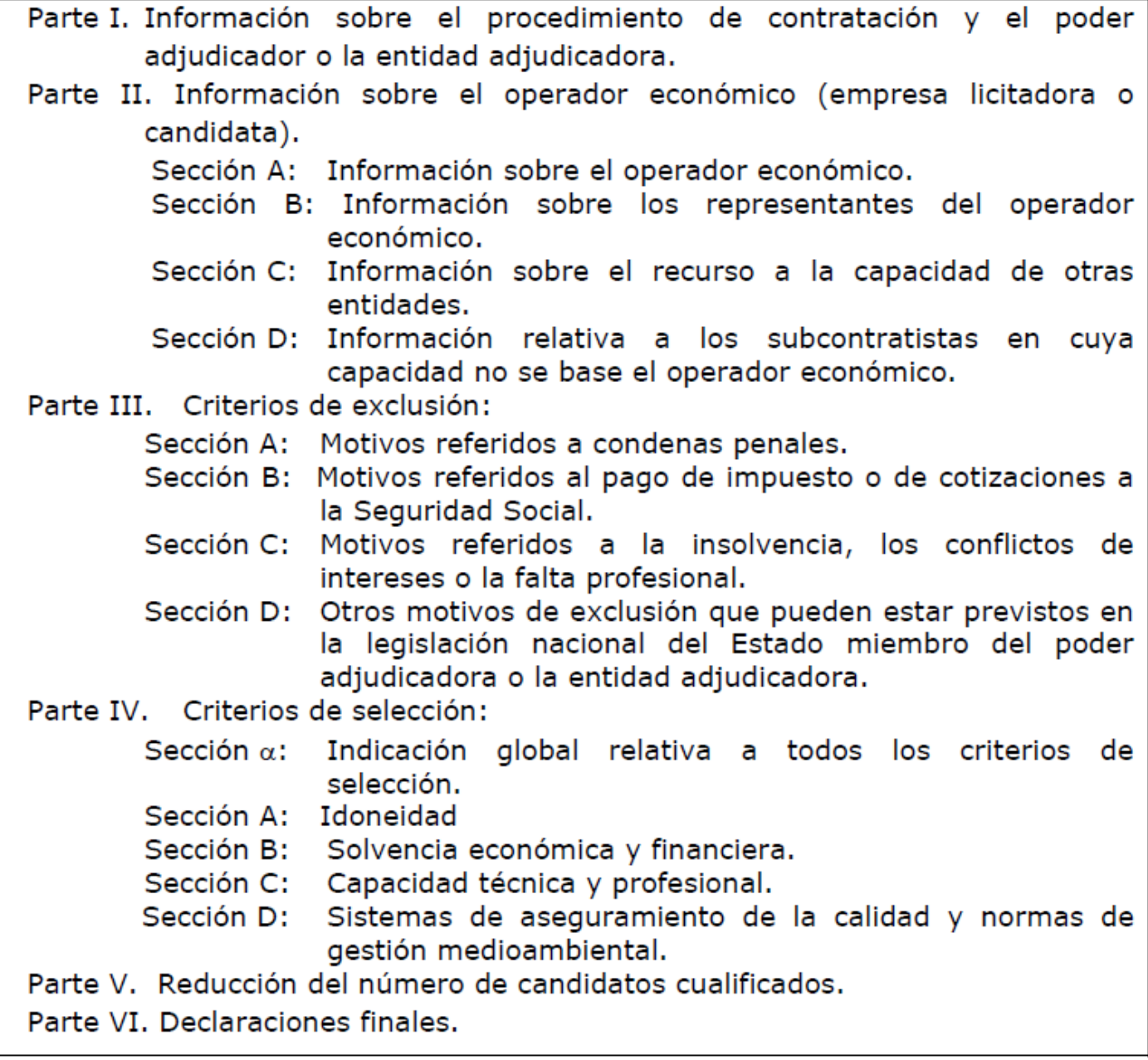

# **CÓMO CUMPLIMENTAR LAS DISTINTAS PARTES DEL FORMULARIO DEUC**

Para desplazarse de una pantalla a otra debe cliquear sobre el botón "**Siguiente**" o sobre el botón "**Previo**".

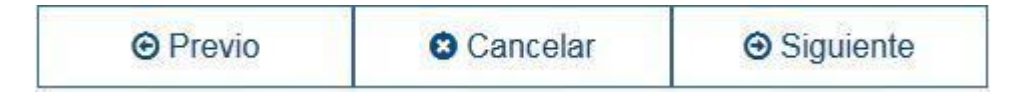

Para la correcta importación del fichero DEUC habrá que pasar por las diferentes pantallas de Inicio, Procedimiento, Exclusión, Selección y Finalización.

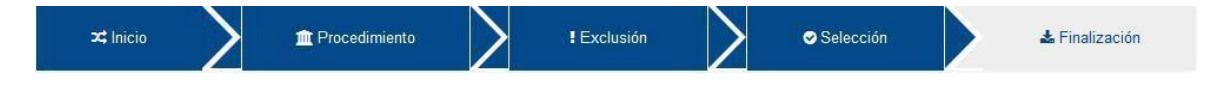

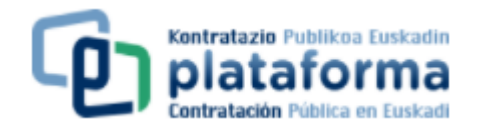

#### **Parte I: Información sobre el procedimiento de contratación y el poder adjudicador o la entidad adjudicadora**

Esta parte aparecerá ya cumplimentada. Por tanto, usted no tendría que rellenar nada.

Parte I: Información sobre el procedimiento de contratación y el poder adjudicador o la entidad adjudicadora

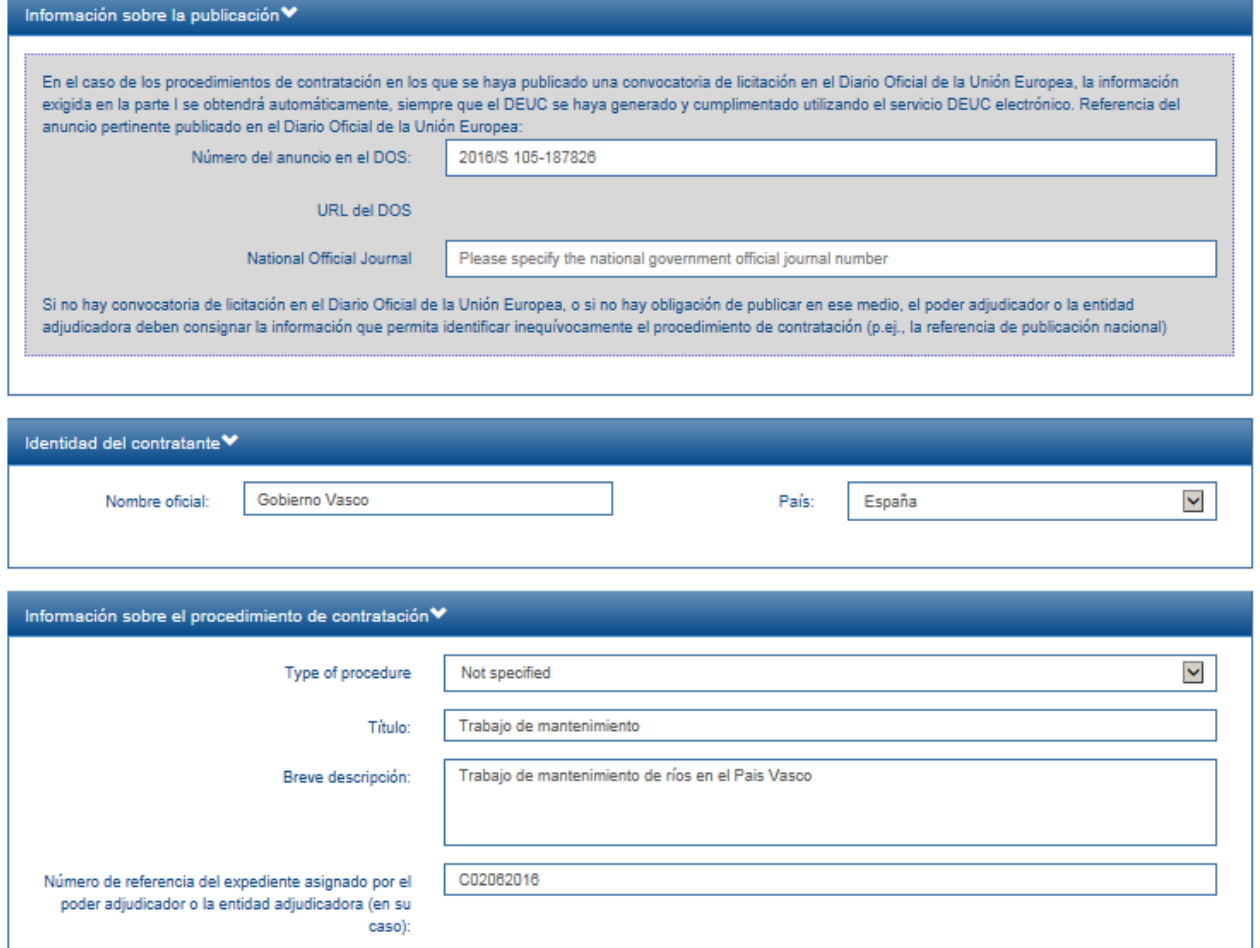

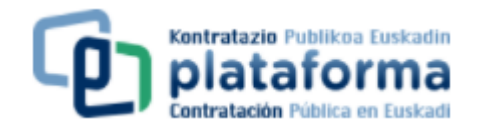

#### **Parte II: Información sobre el operador económico**

Debe rellenar en todo caso las secciones A (datos de la empresa) y B (datos sobre el representante de la empresa en la licitación). La sección C solo se cumplimentará en el caso de que usted recurra a la solvencia y/o medios de otras entidades para cumplir con los requisitos de solvencia exigidos en la cláusula 29 de la carátula del pliego de cláusulas administrativas particulares; y la sección D, cuando tenga previsto subcontratar parte de la prestación y se haya indicado expresamente en la carátula (cláusula 15) que debe facilitar dicha información.

Para su correcta cumplimentación consulte las instrucciones y aclaraciones que se contienen en el Anexo del pliego de cláusulas administrativas particualres relativo al DEUC.

## **Parte III: Motivos de exclusión**

Puede consultar las instrucciones y aclaraciones que se contienen en el Anexo del pliego de cláusulas administrativas particulares relativos al DEUC en las cuales se indica la correspondencia entre los motivos de exclusión recogidos en el DEUC y las prohibiciones de contratas previstas en el Texto Refundido de la Ley de Contratos del Sector Público.

Debe responder con un "sí" o un "no" a las preguntas formuladas en

cada uno de los motivos de exclusión y, en su caso, si dicha

información se contiene en formato electrónico. En caso afirmativo,

debe indicarse la URL y el código para acceder a dicha información.

Ejemplo:

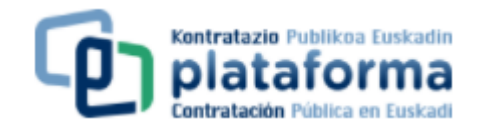

ſ

#### Parte III: Motivos de exclusión

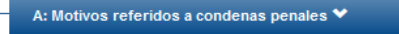

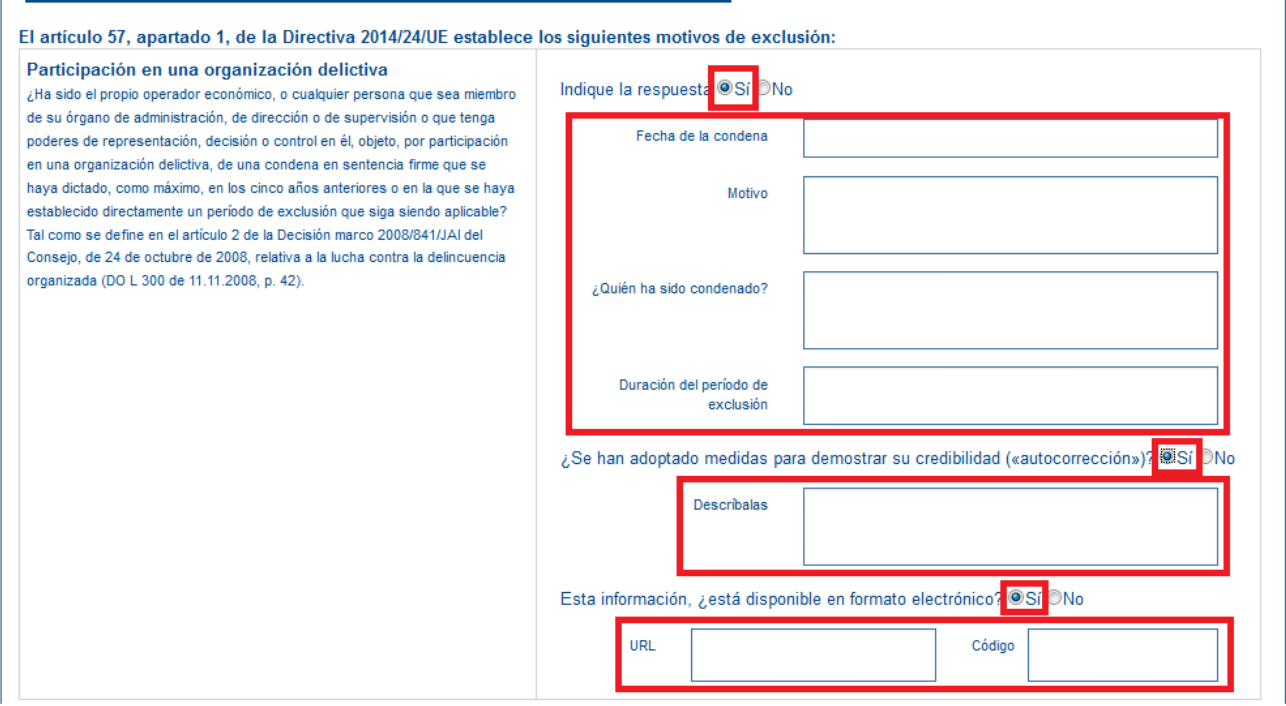

#### **Parte IV: Criterios de selección**

O requisitos de capacidad y solvencia. Debe rellenar todos los apartados que aparecen en esta parte IV.

Como regla general deberá cumplimentar las secciones A (Idoneidad, es decir, capacidad de obrar y, en su caso, habilitaciones o autorizaciones), B (solvencia económica y financiera) y C (solvencia técnica o profesional). Y, en el caso de que se haya exigido en la carátula del pliego de cláusulas administrativas particulares, como requisito de solvencia técnica, la presentación de certificados relativos al aseguramiento de la calidad o del cumplimiento de norma de gestión medioambiental, deberá cumplimentar la sección D.

Si no hay que cumplimentar la sección D, aparecerá dicha sección de la siguiente forma:

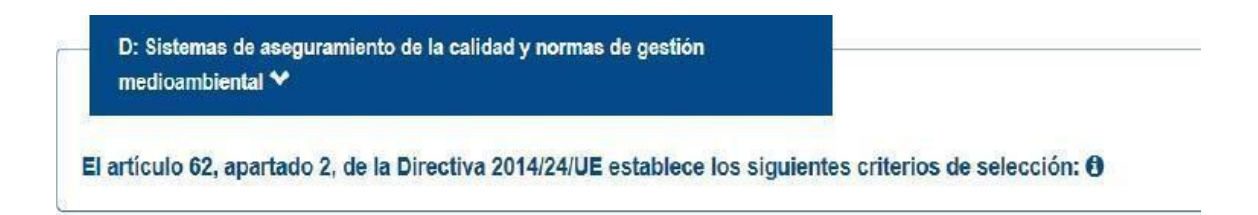

Si hay que cumplimentar la sección D (por ejemplo se exige disponer de un certificado de aseguramiento de la calidad), aparecerá dicha sección de la siguiente manera:

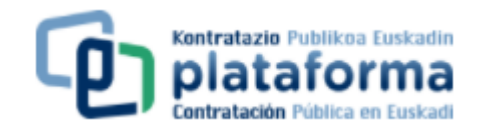

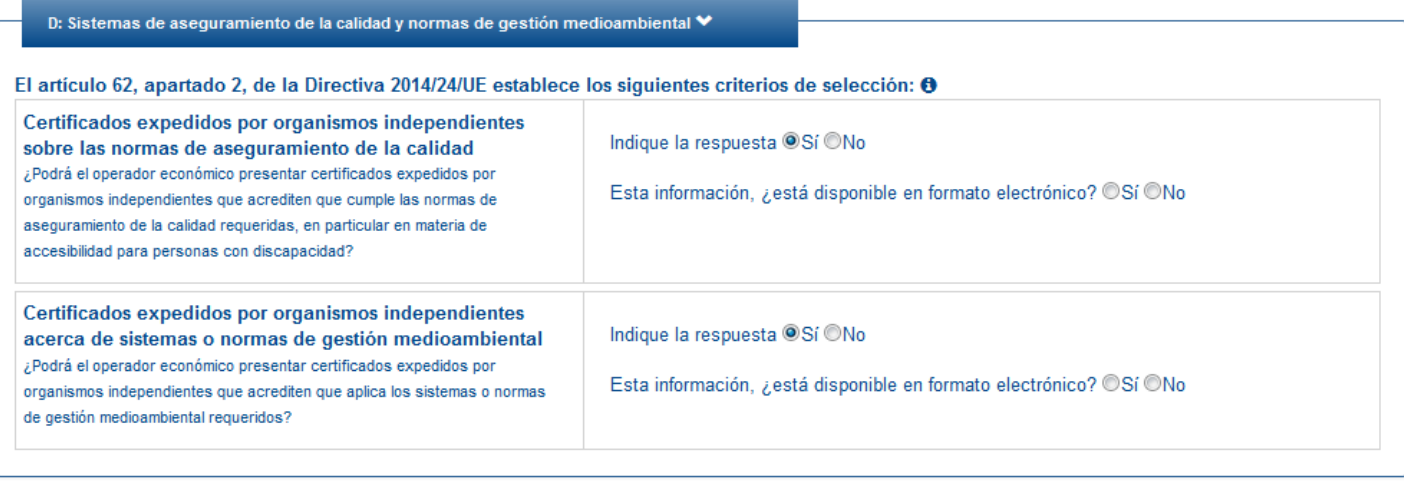

Excepcionalmente, si así se ha indicado en la cláusula 29 de la carátula del pliego de cláusulas administrativas particulares relativa a la forma de acreditación de los requisitos previos, esta parte IV del formulario puede limitarse a la cumplimentación de la sección α. Esto significa que usted solo debe chequear o no chequear el check que indica que se cumplen todos los criterios de selección.

a: Indicación global relativa a todos los criterios de selección ♥

Respecto a los criterios de selección, el operador económico declara que: 0

Cumple todos los criterios de selección requeridos

Indique la respuesta © Sí © No

El resto de los apartados aparecerán de la siguiente forma:

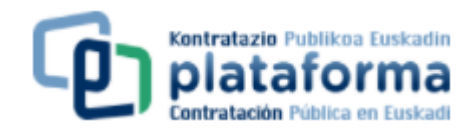

A: Idoneidad Y

El artículo 58, apartado 2, de la Directiva 2014/24/UE establece los siguientes criterios de selección: <sup>4</sup>

B: Solvencia económica y financiera V

El artículo 58, apartado 3, de la Directiva 2014/24/UE establece los siguientes criterios de selección: <sup>●</sup>

C: Capacidad técnica y profesional ↓

El artículo 58, apartado 4, de la Directiva 2014/24/UE establece los siguientes criterios de selección: <sup>4</sup>

D: Sistemas de aseguramiento de la calidad y normas de gestión medioambiental ♥

El artículo 62, apartado 2, de la Directiva 2014/24/UE establece los siguientes criterios de selección: **O** 

#### **Parte V: Reducción del número de candidatos cualificados**

Solo debe cumplimentar esta parte V en el caso de que el procedimiento de adjudicación sea el procedimiento restringido o el procedimiento de licitación con negociación.

#### **Parte VI: Declaraciones finales**

Usted no tiene que indicar nada en esta parte del formulario.

#### **NOVENO PASO**

Una vez cumplimentado el formulario, debe clicar el botón "Visión general" para visualizar todo el formulario en la pantalla (no es para imprimir).

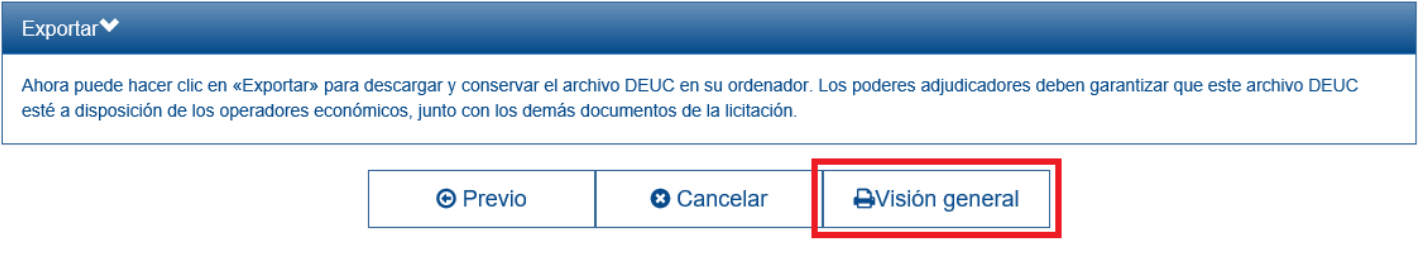

#### **DECIMO PASO**

En este punto se podrá imprimir el formulario (formato PDF) o exportarlo en formato XML.

Para descargar o imprimir en su ordenador el fichero DEUC del formulario deberá clicar el botón "**Descargar como**". Haga click sobre el botón "Descargar como" y elija la opción

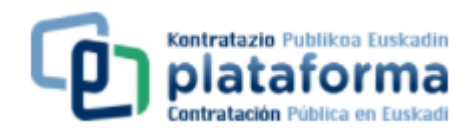

"Formato XML" o "Formato PDF" o "Ambos formatos".

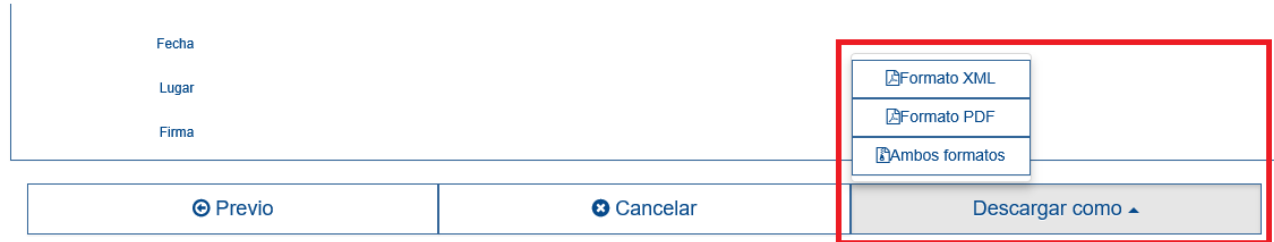

#### **Formato XML**

Al hacer click sobre "Formato XML" se generará un documento en formato XML. Elija la ubicación en la que quiere guardar el archivo y, si lo desea, podrá cambiarle el nombre.

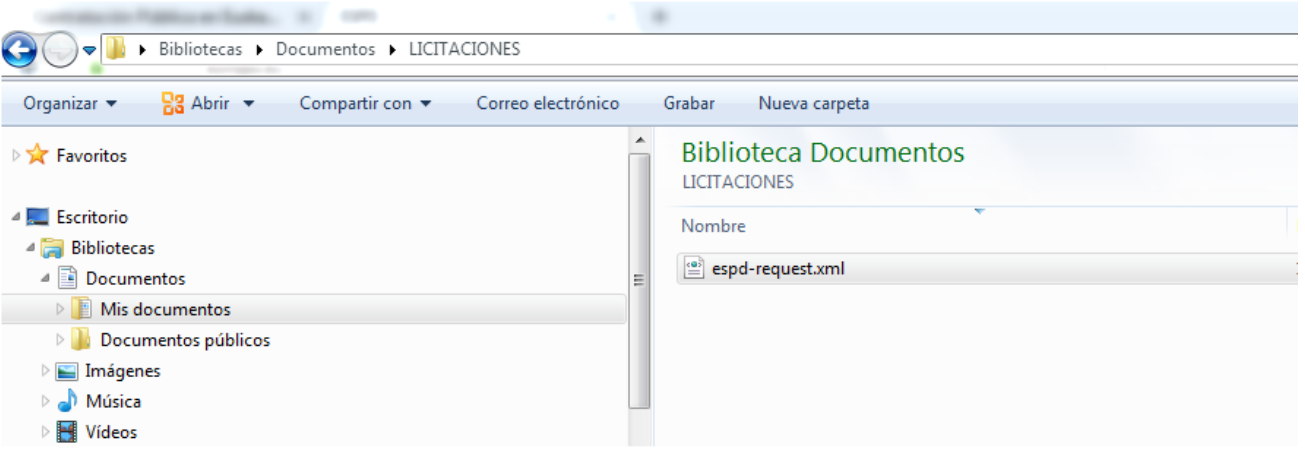

#### **Formato PDF**

Al hacer click sobre "Formato PDF" se generará un documento en formato PDF que pueda ser almacenado para su posterior impresión.

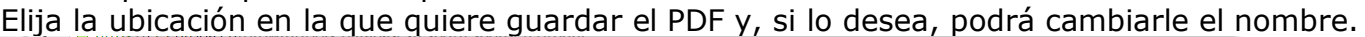

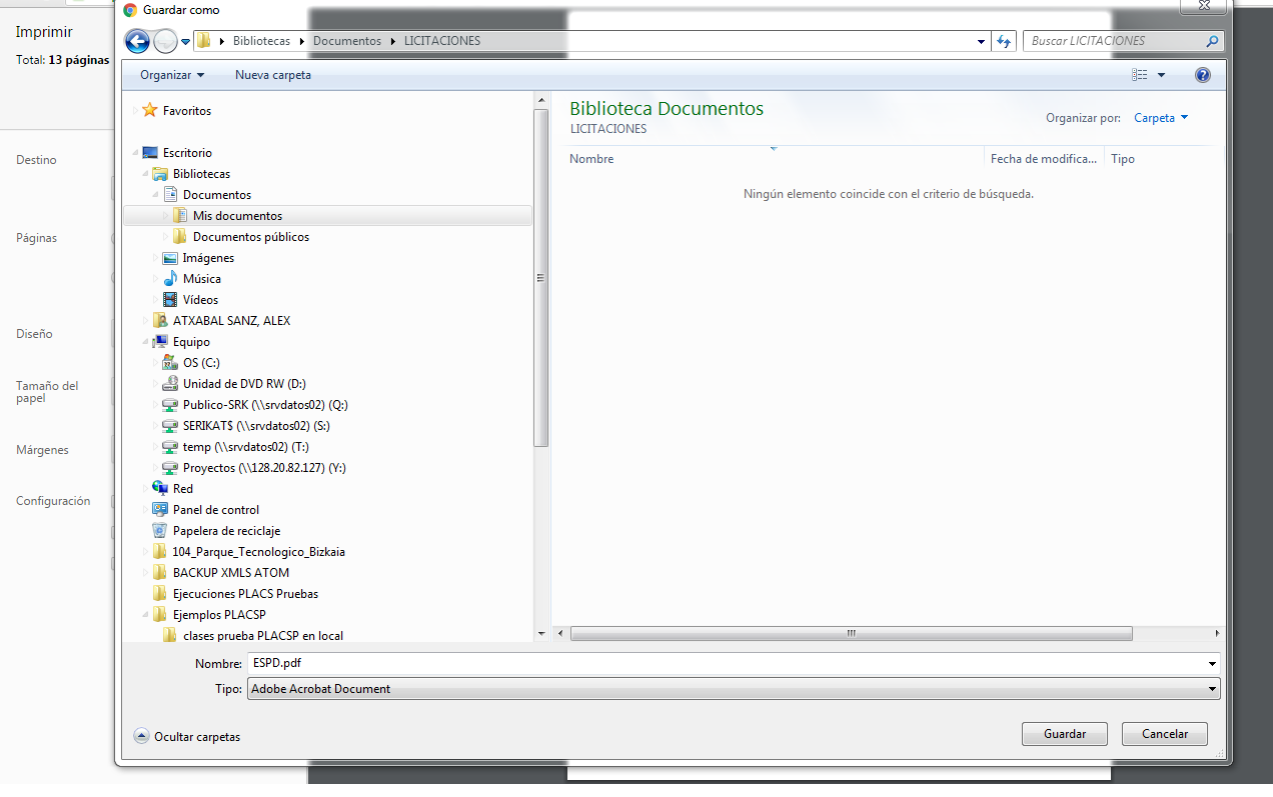

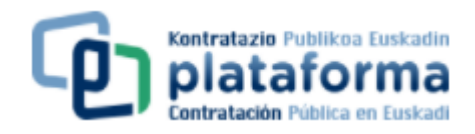

#### **Ambos formatos**

Al hacer click sobre "Ambos formatos" se generará un documento en formato ZIP que contiene en su interior un documento en formato PDF y otro documento en formato XML.

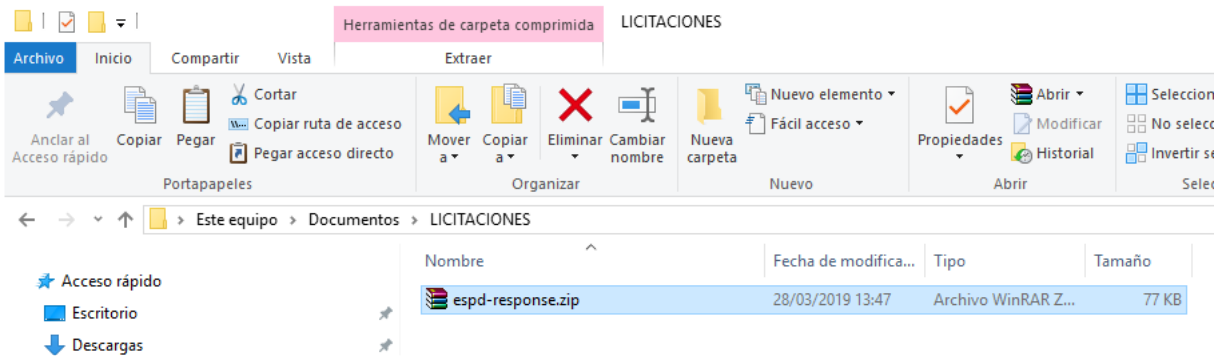

Para la descompresión del fichero ZIP, y así recuperar los ficheros PDF y XML, será necesario un programa de descompresión (WinZip, WinRAR...).

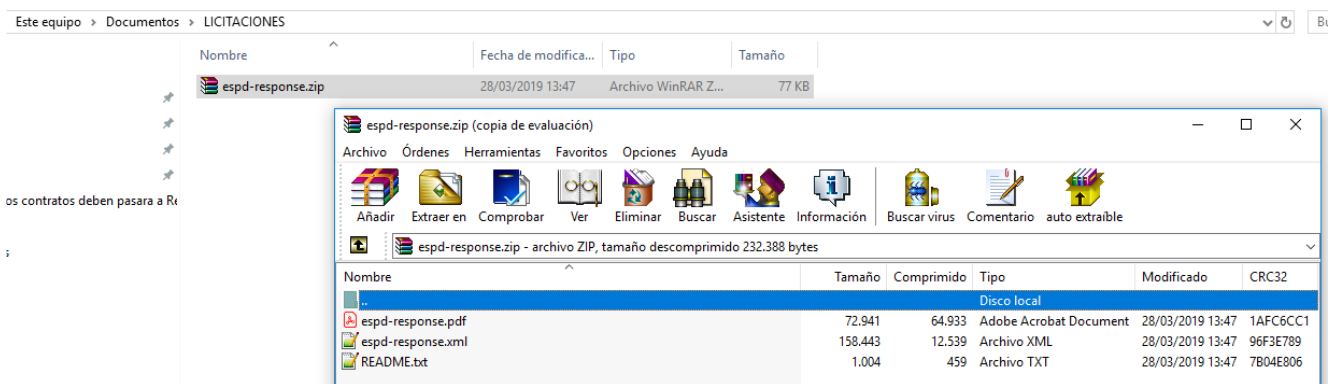

# **UNDECIMO PASO**

Deberá acceder a la Licitación electrónica y adjuntar el fichero PDF o XML a la oferta, quedando sellada juntamente con el resto de documentación aportada.